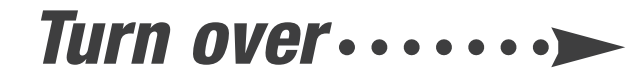

- 
- *5* **Double-click Install EPSON Status Monitor on the EPSON Installation Program screen and wait while the files are copied.**
- *6* **Double-click Install EPSON Printer Information Center and follow the on-screen instructions to install the information center.**
- *7* **Double-click Install EpsonNet Wireless Print Server Utilities.**
- *8* **If you see this message click Continue. Caution: You must install the Java Runtime Environment if it's**   $\left(\begin{array}{c}\n\end{array}\right)$

**Follow the appropriate instructions below to install the software if you have a wireless access point or AirPort Base Station. If you don't, see your**  *Setup and Installation* **book.**

## **Windows®**

*1* **Make sure the wireless mode for your computer is set to Infrastructure and WEP encryption is disabled.**

**For instructions, see the documentation for your wireless adapter.**

- *7* **Insert each cartridge into its holder and push it into place.**
- **or ink may leak. 8 Press the 0 ink button and close the**

- *2* **Insert your printer software CD-ROM.**
- *3* **Double-click Install EPSON Stylus C82WN Printer Driver and follow the instructions on the screen.**

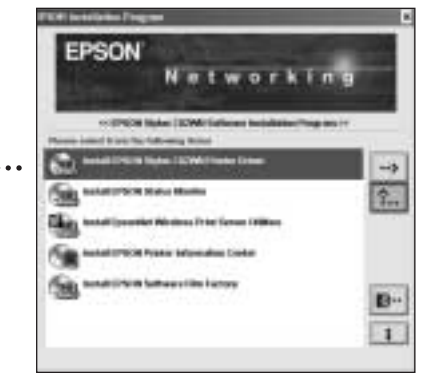

*4* **When you see this window, click Stop searching. Then follow the instructions on the screen to finish installing and register your printer.**

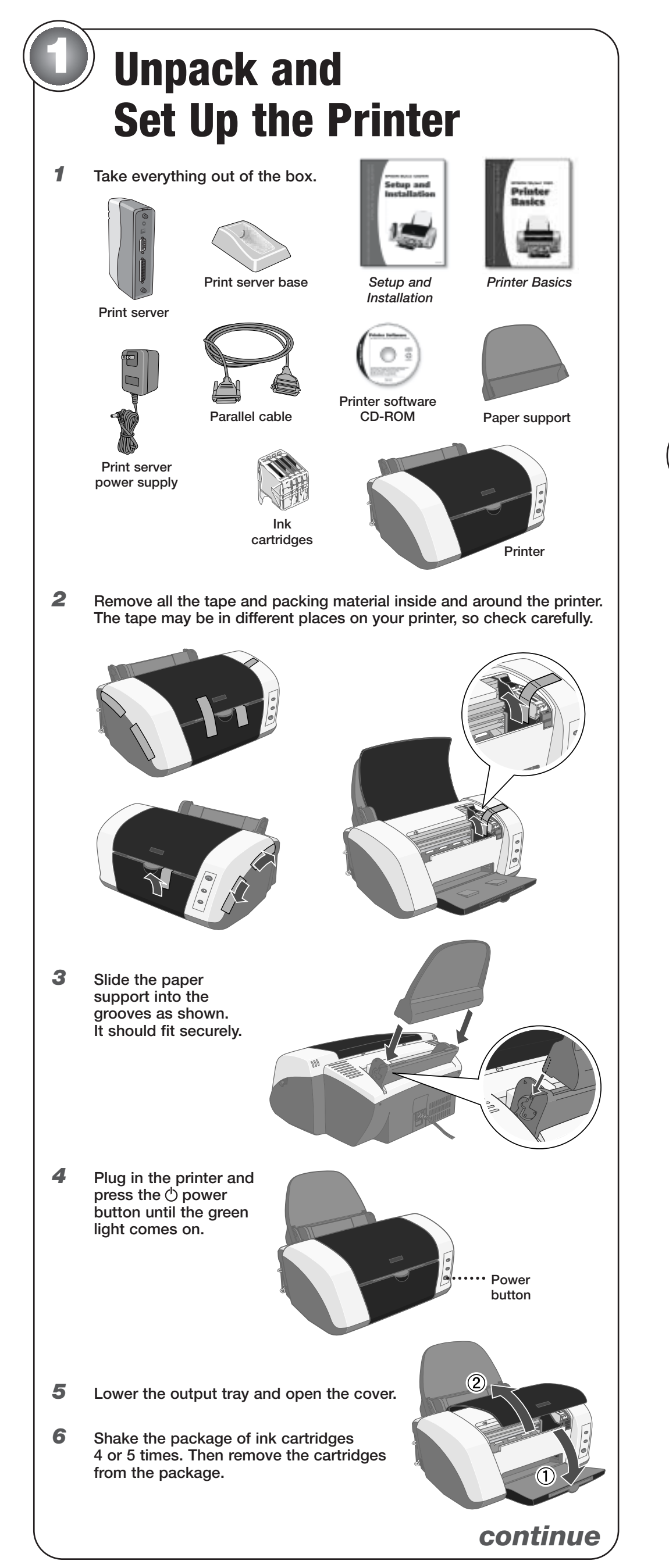

**Note: The Stop Searching button may take a minute or two to appear.**

**not already installed on your computer.**

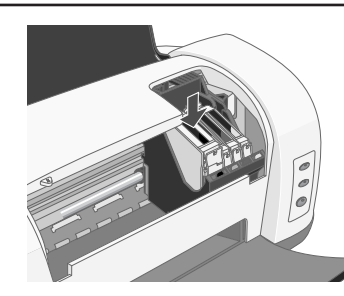

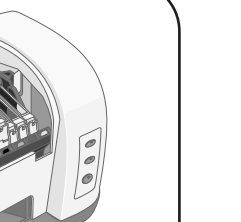

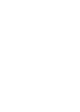

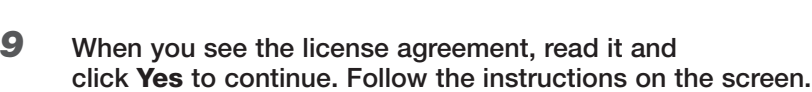

# **2 Install the Software**

**Note: Don't remove the cartridge labels,** 

**printer cover. Wait while the ink charges. Caution: Don't turn off the printer while the green light is flashing, unless**

**the printer hasn't moved or made any noise for more than 5 minutes.**

- *9* **Place paper against the right edge of the sheet feeder, then slide the edge guide against the paper.**
- *10* **Pull out the output tray extensions.**

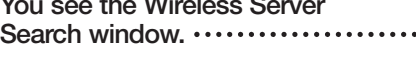

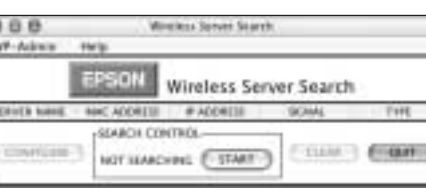

**To check the printer, first turn it off. Then hold down the paper button as you press and**  release the  $\circlearrowright$  power button to turn it back on. **The test page prints.**

# **Start Here EPSON Stylus® C82WN**

**If the test page doesn't print, see the "Problem Solving" chapter in** *Printer Basics***.**

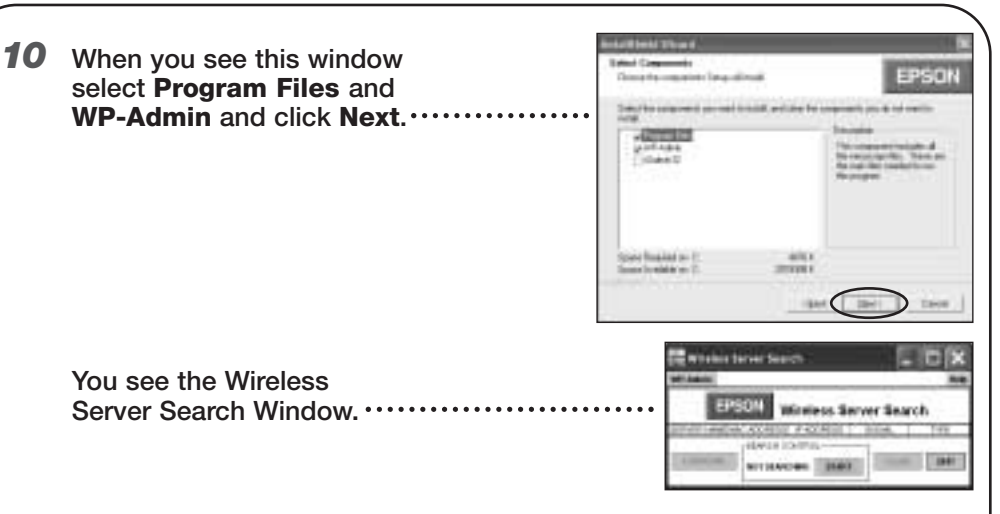

**Continue with the instructions in section 3, "Connect the Print Server."**

## **Macintosh®**

*1* **Before you begin, do the following:**

- **• Make sure that AirPort is on and that both AppleTalk® and TCP/IP are enabled.**
- **• Select a working connection to an AirPort Base Station or to an access point.**
- **• Make sure that WEP encryption is disabled on your wireless network. For details, see your AirPort or Macintosh documentation.**

*2* **Insert your printer software CD-ROM.** 

*3* **Mac® OS X: Double-click the EPSON CD-ROM icon to open it, then double-click the Software for OS X folder. Double-click the C82Series icon, and enter your administrator password, if necessary.**

**Mac OS 8.6 to 9.x: Double-click the Software for OS 8.6-9.x** f**older in the EPSON window (you may have to double-click the EPSON CD-ROM icon on your desktop to open the window). Double-click the Printer Driver Installer folder, then double-click the Stylus C82WN Installer icon.**

*4* **Click Continue.**

*5* **Follow the instructions on the screen to install the printer driver and restart your Macintosh.**

*6* **If necessary, double-click the EPSON CD-ROM icon to open your EPSON window.** 

### *7* **Do one of the following:**

**Mac OS X: Double-click the Software for OS X folder if necessary, then double-click the Printer Information Center icon. Follow the on-screen instructions to install the information center.**

**Mac OS 8.6 to 9.x: Double-click the Software for OS 8.6-9.x folder, then double-click the Printer Information Center folder. Double-click the Printer Information Center icon and follow the on-screen instructions to install the information center.**

*8* **Do one of the following:**

**Mac OS X: Double-click the Wireless Utility Installer icon. Mac OS 8.6 to 9.x:**

**Double-click the Install Wireless Utility folder, then double-click the Wireless Utility Installer icon.**

**You see the print server install window:**

EPSON  $C$  user 

### *9* **Click Next.**

*10* **Read the license agreement. Click Next to accept the agreement and continue.**

*11* **Follow the instructions on the screen to install WP-Admin. At the last screen, click Done. You see the Wireless Server** 

# **3 Connect the Print Server**

*1* **Slide the print server into the base and press firmly.**

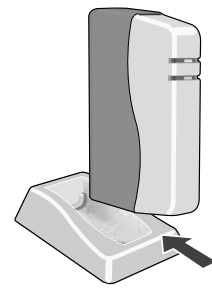

*2* **Turn off the printer. Then connect the parallel cable to the printer and print server.**

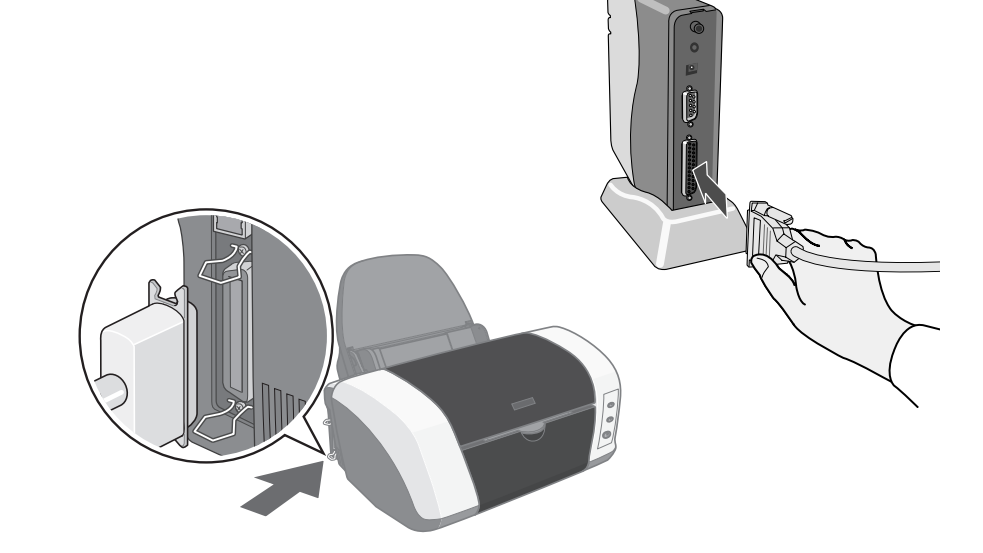

*3* **Connect the power supply to the print server and plug in the AC adapter. Both the green and yellow lights come on and then go out.**

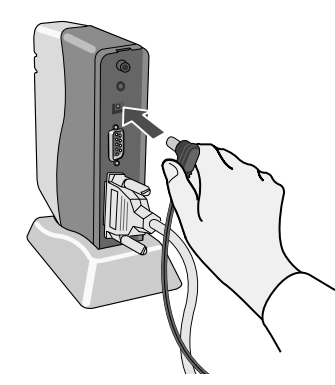

- *4* **Turn on the printer.**
- *5* **To test the connection, press the test button for one second and release it. The status page prints.**

**If the status page doesn't print, or it indicates that zero bytes were transmitted or received, check the solutions under "Problems?" on the back of this sheet.**

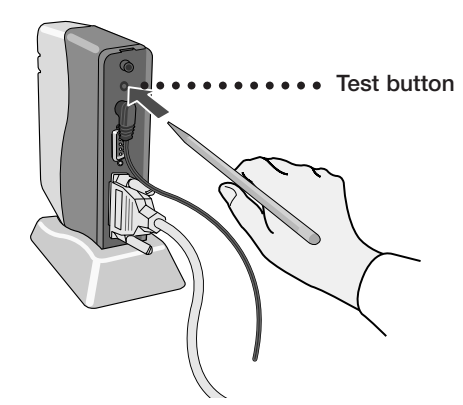

**Follow these instructions if you're an advanced user and your network has a** wireless access point or AirPort<sup>™</sup> Base Station. This includes wired networks **that have wireless access points. For more detailed instructions, see your**  *Setup and Installation* **book.** 

# **Problems?**

General Notice: Other product names are for identification purposes only and may be trademarks of their respective owners. EPSON disclaims any and all rights in those marks. Copyright © 2002 by Epson America, Inc. <sup>49</sup> Printed on recycled paper.

EPSON and EPSON Stylus are registered trademarks of SEIKO EPSON CORPORATION, and SoundAdvice is a service mark of Epson America, Inc.

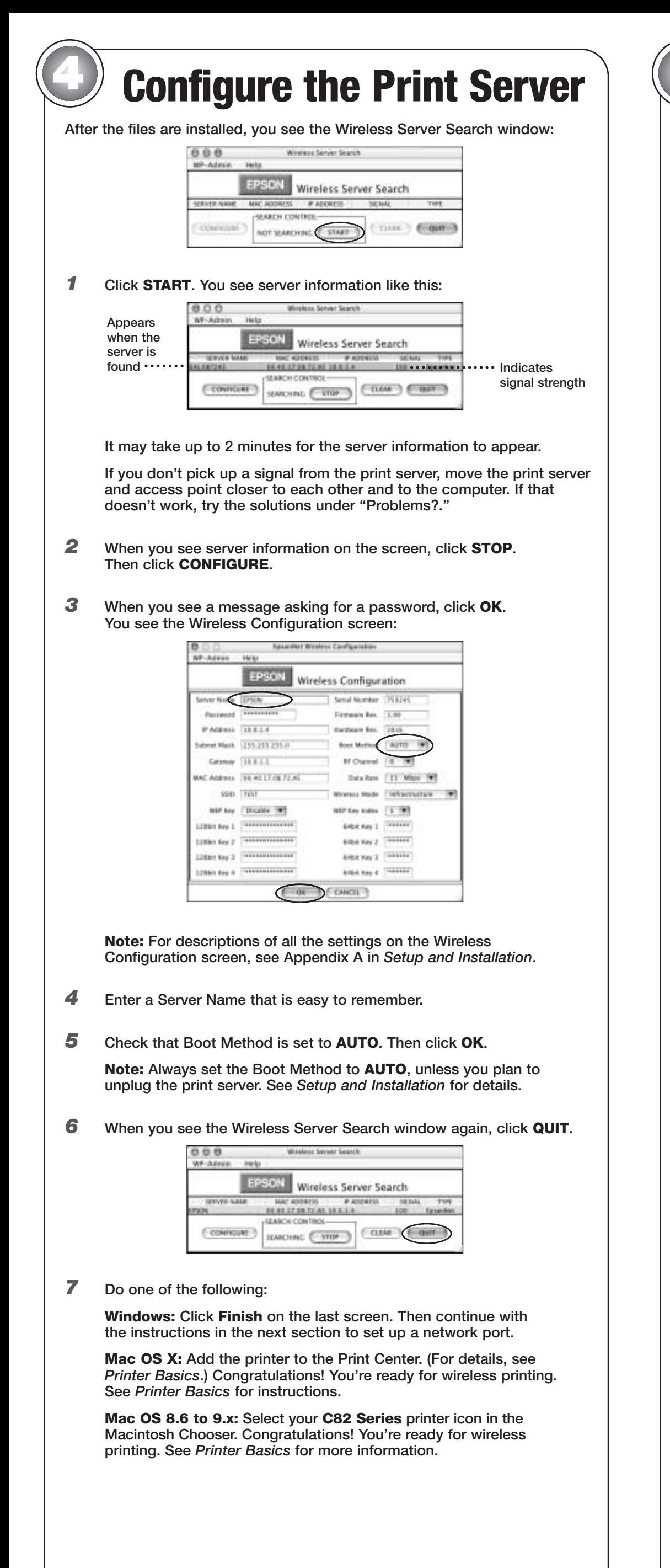

# **Where to Get Help**

*continue*

# **5 Set Up a Network Port**

**You need to add the printer's network port to each Windows computer that will access it. If necessary, print a status page and note the server name or IP address of your print server before you begin. For instructions on setting up a network port on Windows NT,® see the** *Setup and Installation* **book.**

# **Windows XP or 2000**

*1* **Do one of the following:**

**Windows XP: Click Start > Control Panel > Printers and Other Hardware > Printers and Faxes.** 

**Windows 2000: Click Start > Settings > Printers.**

- *2* **Right-click your printer icon, then click Properties.**
- *3* **On the Ports tab, select your printer (if necessary), and click Add Port.**
- *4* **Select Standard TCP/IP Port and click New Port.**

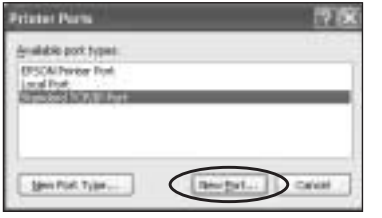

- *5* **When you see the Add Standard TCP/IP Printer Port Wizard, click Next.**
- *6* **Enter your print server name or IP address and click Next.**

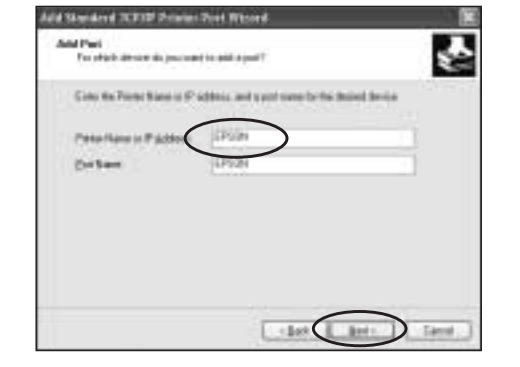

- *7* **Follow the instructions on the screen to complete the wizard.**
- *8* **Click Close to close the printer ports window, then click Apply on the Properties window.**
- *9* **To test the connection, select the General tab and click Print Test Page.**

**If the test page prints, click OK to close the Properties window.**

**If it doesn't print, try the solutions under "Problems" in the next column.**

**Congratulations! You're ready for wireless printing. See** *Printer Basics* **for more information.**

### **Windows Me, 98, or 95**

- *1* **On the EPSON Installation Program screen, double-click Install EpsonNet Direct Print Utility and follow the on-screen instructions to install the utility and restart your computer.**
- *2* **Click Start > Settings > Printers.**
- *3* **Right-click your printer icon, then click Properties. Click the Details tab.**
- *4* **Click Add Port.**

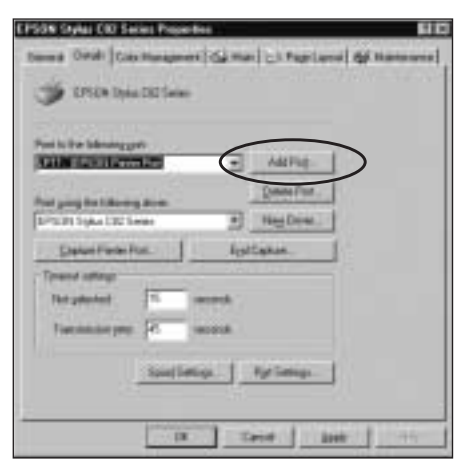

*6* **Click to expand the network path, then click the + next to Epson\_Ipr and select your printer.**

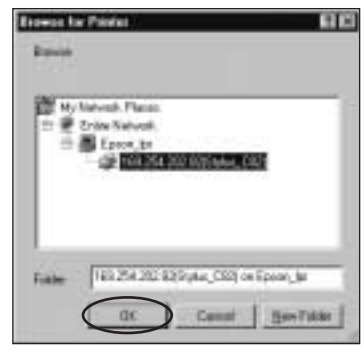

*7* **Click OK, then click OK again. Click Apply on the Details tab.**

- *8* **To test the connection, click the General tab and click Print Test Page.**
	- **If the test page prints, click Yes, then click OK to close the Properties window.**
	- **If it doesn't print, try the suggestions under "Problems?" below.**

**Congratulations! You're ready for wireless printing. See** *Printer Basics*  **for more information.**

*continue*

**5 Make sure** 

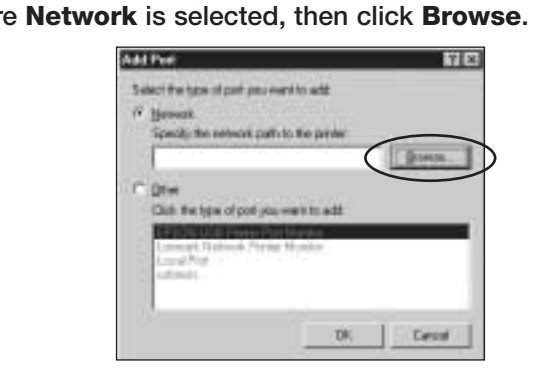

**The print server's status Make sure the parallel cable is securely page doesn't print, or it connected to both the print server and your** 

**indicates that zero bytes computer. were transmitted** 

**or received. Make sure the printer is on. Check the printer's lights to see if there is a problem. See** *Printer Basics* **for details.**

> **Unplug the AC adapter from the print server and plug it in again. Then press the print server's test button for 10 seconds to reset it to its factory defaults. If you still have problems, contact EPSON.**

**Test button** 

**The Wireless Server Make sure the print server, printer, and access Search window fails to** *point are not near a cordless phone unit,* **<b>point are not near a cordless phone unit, point are not ideal of the point of the search of late point are not unit. pick up a signal from microwave oven, Bluetooth™ device, or large the print server. metal object. Try moving them to a new** metal object. Try moving them to a new **location, or try moving them closer to each other.**

> **Press the print server's test button for 10 seconds to reset it. On Macintosh, select your wireless network again.**

**Try restarting your computer.**

**On Macintosh, make sure that AirPort is on, and that both AppleTalk and TCP/IP are enabled.**

**Confirm the connection between the computer and your access point or base station. If you have problems establishing a connection, reset the access point or base station.** 

**You are getting a wireless Check the Wireless Server Search window to signal, but you are not make sure your wireless link has adequate** strength—at least 50 percent. If the signal is **weak, try moving the print server, printer, and access point or base station.**

**You see a communication You may see an error message if another error when you try to print. computer on your network is trying to print at the same time. Wait until the first print job is done. Your job will print when it reaches the top of the print queue.**

**Paper jams frequently. Try loading fewer sheets of paper.**

**When you load paper, don't push it in. Also, slide the left edge guide against the paper, but not too tightly.** 

**Use new, smooth, high-quality paper.**

**For more problem solving tips on wireless printing, see** *Setup and Installation***. For printer problems, see** *Printer Basics***.**

### **EPSON Printer Information Center**

**View Print Show animations that quickly tell you how to load special paper, replace ink cartridges, and clean the print head. Also includes a** *Reference Guide* **with additional printer information. To launch EPSON Printer Information Center, double-click the EPIC icon on your desktop.**

### *Printer Basics*

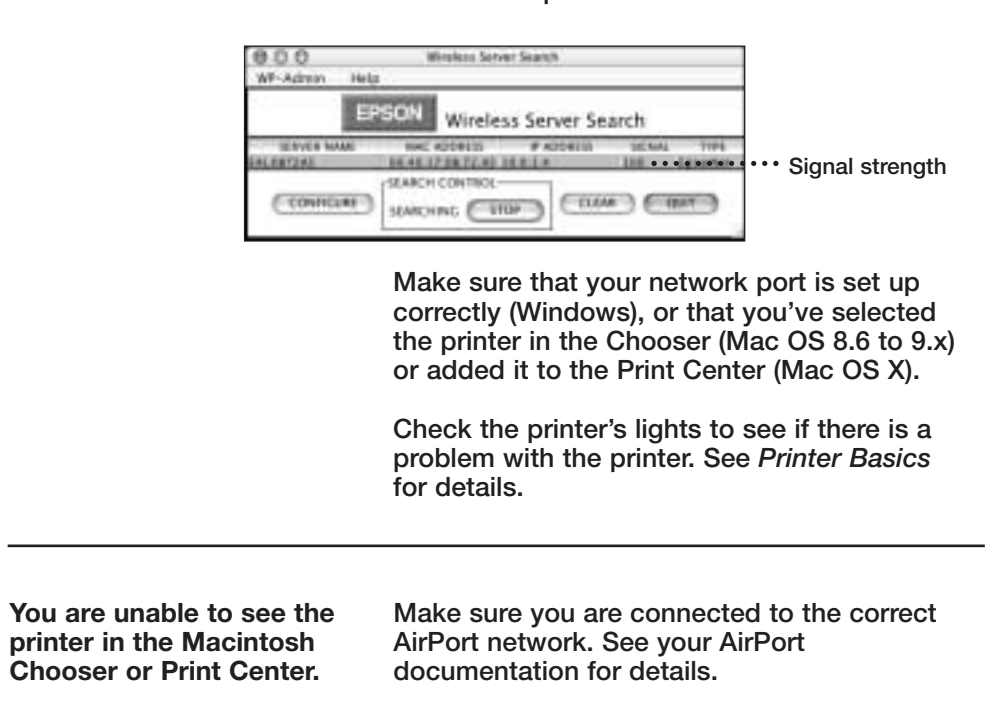

**Includes instructions for printing, maintaining the printer, and solving basic printer problems.**

#### *Setup and Installation*

**Provides greater detail about how to set up your printer for wireless network printing. Includes system requirements, print server specifications, and descriptions of settings on the Wireless Server Configuration screen.**

#### **World Wide Web**

**From the Internet, you can reach EPSON Support at http://support.epson.com. Here you can download drivers and other files, look at product documentation and troubleshooting information, and receive technical advice through e-mail.**

#### **Automated Telephone Services**

**A variety of help services are available 24 hours a day, 7 days a week. To use these services, you must have a touch tone telephone and call (800) 922-8911. Your EPSON SoundAdviceSM Express Code is 70400. Use this code to quickly select the EPSON Stylus C82WN in SoundAdvice.**